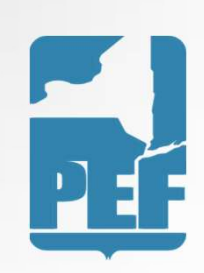

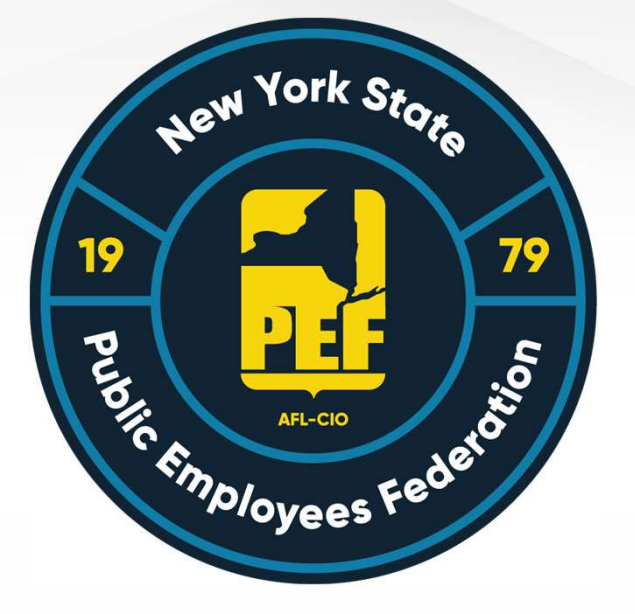

# Concur

### Expense Reimbursement Guide

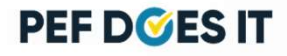

### Concur Accounts

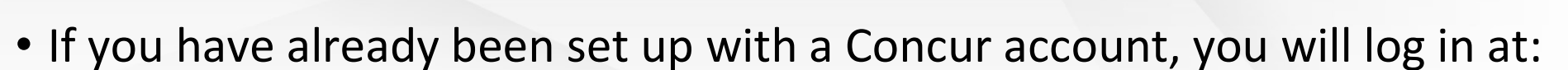

- www.concursolutions.com
- If you have not yet been set up with a Concur account, please contact:
	- Danielle Gregoire at dgregoire@pef.org

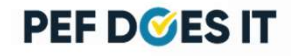

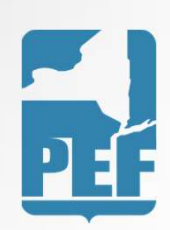

# Logging In

- Your username will be provided to you in an email.
- You will be provided a temporary password when your account is initially created
- Once you log in you can change your password by clicking on the Profile in the upper right corner of the screen >Profile Settings> Change Password.
- Once you enter your password you will be prompted to do a 2 step authentication process. See slide 8 for details.

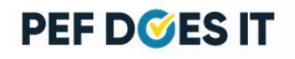

# Logging In

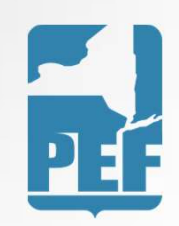

• Fill in your username as explained on Slide 3

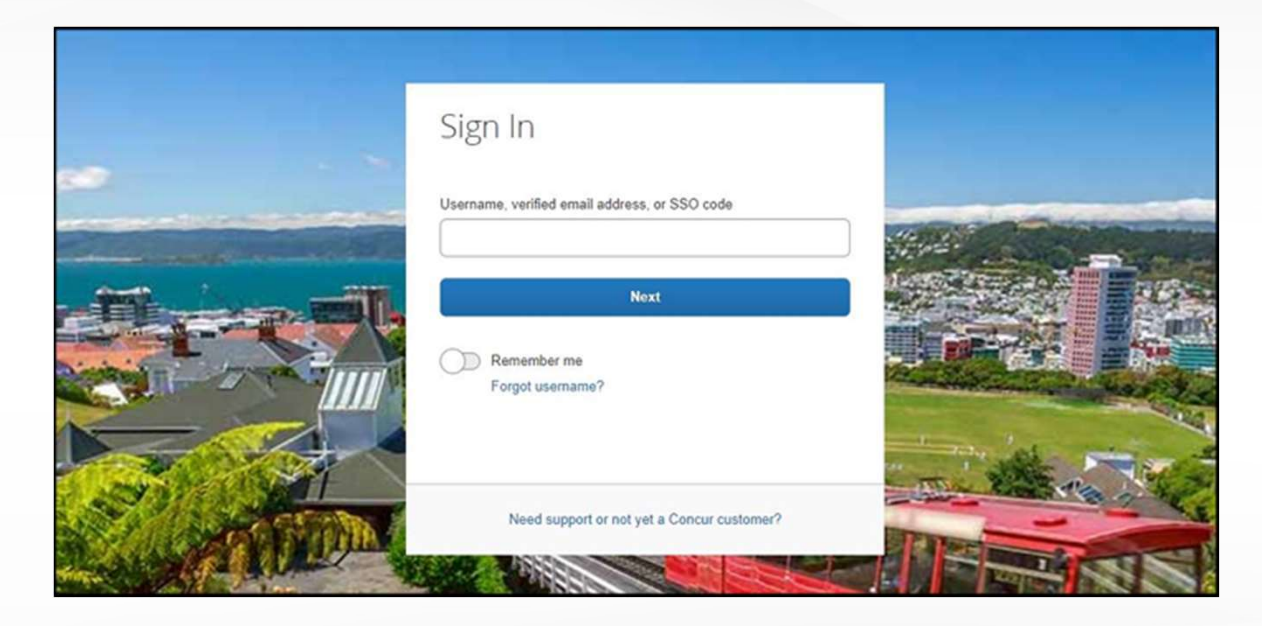

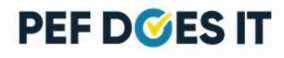

# Logging In

### Fill in your password

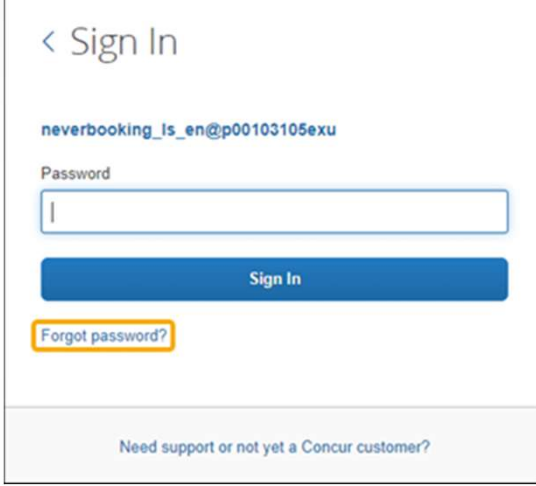

 $\overline{1}$ 

If you forgot your password, see the next slide.

PEF DOES IT

# Logging In – Password Reset

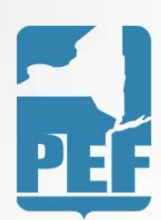

### Retrieving and Changing your Password

You can reset your password if you forget it. To Retrieve Your Password: 1. On the Sign In screen, enter your username, and then select the Forgot password? link.

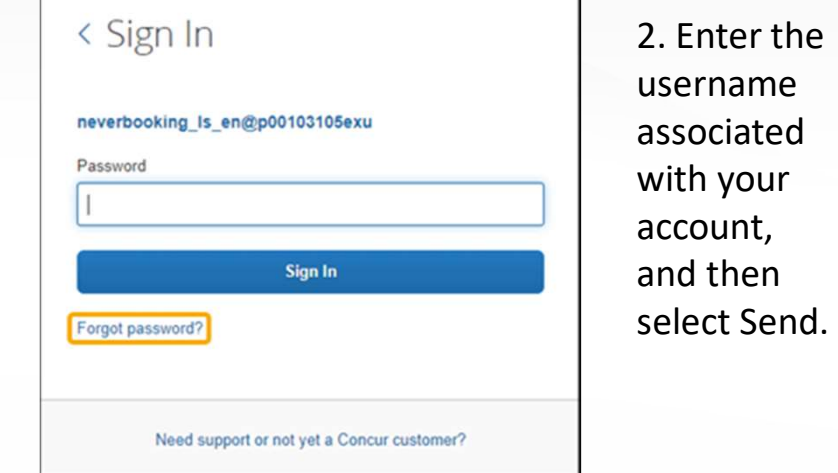

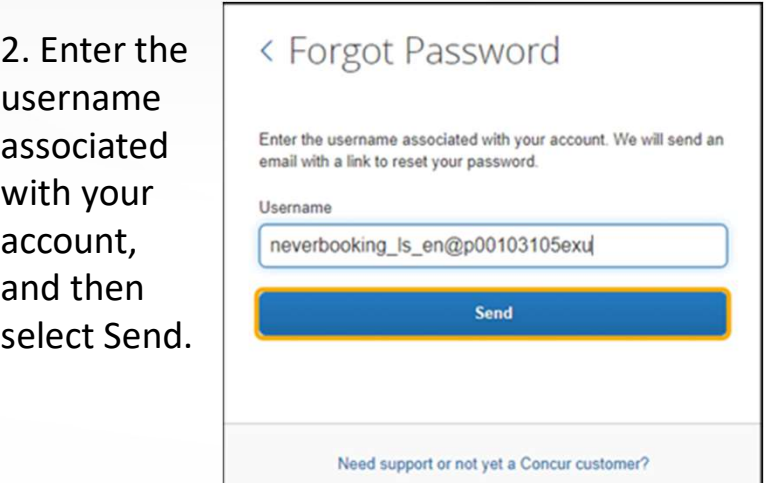

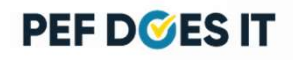

### To change your password

1. After you log in, in the upper right corner of the page, select Profile, and then select Profile Settings.

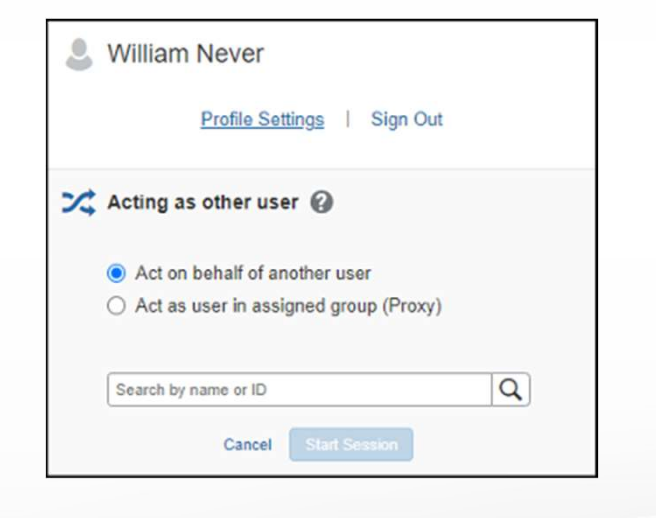

### 2. On the Profile Options page, select Change Password.

### Profile Options

Select one of the following to customize your user profile.

**Personal Information** Your home address and emergency contact information.

**Company Information** Your company name and business address or your remote location address.

**Credit Card Information** You can store your credit card information here so you don't have to re-enter it each time you purchase an item or service.

**E-Receipt Activation** Enable e-receipts to automatically receive electronic receipts from participating vendors.

**Travel Vacation Reassignment** Going to be out of the office? Configure your backup travel manager.

**Request Preferences** Select the options that define when you receive email notifications. Prompts are pages that appear when you select a certain action, such as Submit or Print.

**Company Car** Company Car

**Concur Mobile Registration** Set up access to Concur on your mobile device

**System Settings** Which time zone are you in? Do you prefer to use a 12 or 24-hour clock? When does your workday start/end?

**Contact Information** How can we contact you about your travel arrangements?

**Setup Travel Assistants** You can allow other people within your companies to book trips and enter expenses for you.

**Travel Profile Options** Carrier, Hotel, Rental Car and other travel-related preferences.

**Expense Delegates** Delegates are employees who are allowed to perform work on behalf of other employees.

**Expense Preferences** 

Select the options that define when you receive email notifications. Prompts are pages that appear when you select a certain action, such as Submit or Print.

**Change Password** Change your password.

**PEF DOES IT** 

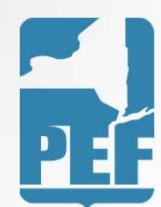

### Two step Authentication

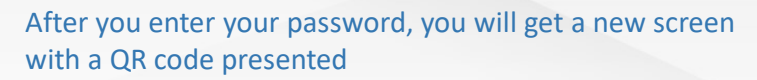

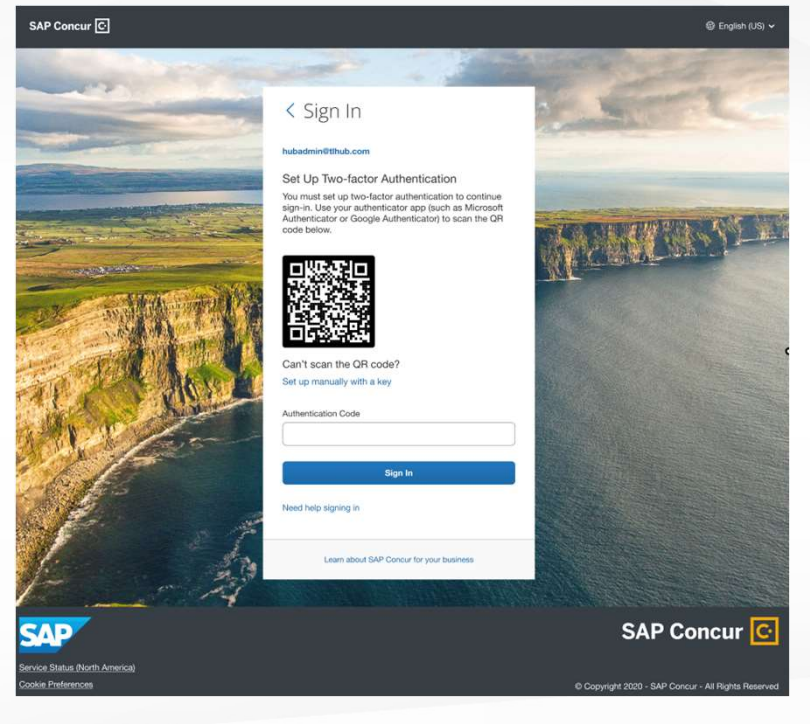

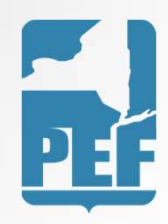

with a QR code presented with a QR code presented Download an authenticator app of your choice on your mobile phone. You<br>are free to use any authenticator app-like Microsoft, Google, etc. Eg : **are free to use any authenticator app of your choice on your mobile phone. You<br>are free to use any authenticator app- like Microsoft , Google, etc. Eg :<br>https://support.microsoft.com/en-us/account-billing/add-non-microsof** https://support.microsoft.com/en-us/account-billing/add-non-microsoftaccounts-to-the-microsoft-authenticator-app-7a92b5d4-d6e5-4474-9ac6 be0b6773f574, https://apps.apple.com/us/app/googleauthenticator/id388497605,<br>https://play.google.com/store/apps/details?id=com.google.android.apps.a uthenticator2&hl=en\_US&gl=US. You generally go into the App Store or Play Store and search/download the authenticator app you wish to D<br>
Download an authenticator app of your choice on your mobile phone. You<br>
are free to use any authenticator app-like Microsoft, Google, etc. Eg :<br>
https://support.microsoft.com/en-us/account-billing/add-non-microsoft-<br>
<u>a</u>

Twilio Authy Authenticator, Duo Mobile, Microsoft Authenticator, Google Authenticator

If you do not have a phone or do not want to download an authenticator app to your mobile phone, you can also use authenticator apps on your browser. For example: For Google Chrome,

https://chrome.google.com/webstore/detail/authenticator/bhghoamapcdpbo hphigoooaddinpkbai. For Microsoft Edge,

https://microsoftedge.microsoft.com/addons/detail/authenticator-2faclient/ocglkepbibnalbgmbachknglpdipeoio

### **PEF DOES IT**

### Two step Authentication

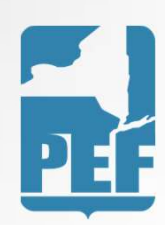

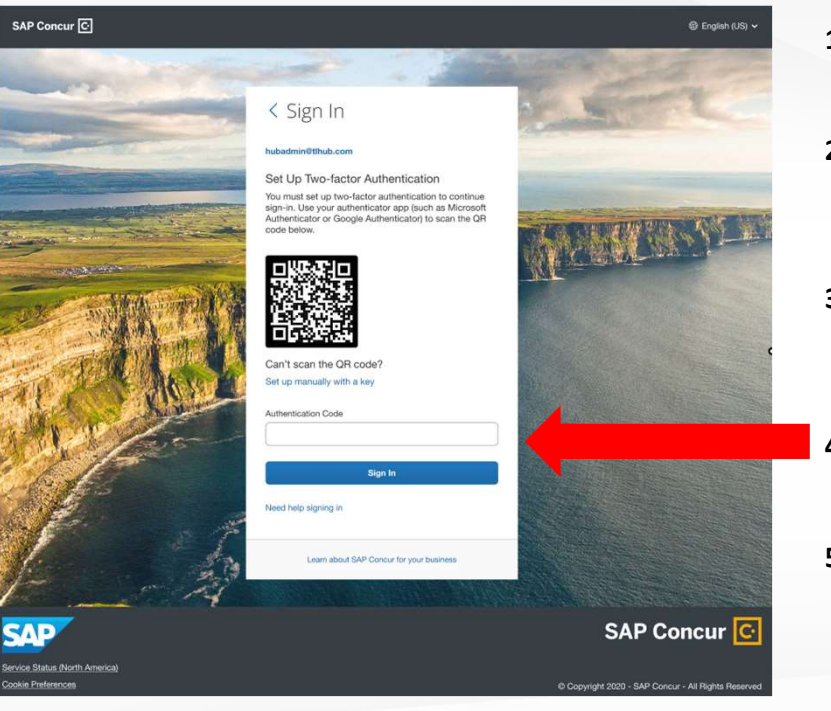

- authenticator app for you to add a new account
- 1.<br>
1. Click on ' Add account' or '+' sign or whatever button is available in the<br>
authenticator app for you to add a new account<br>
2. Once the QR code scanner starts on the app, scan the QR code shown on<br>
the Concur sign i 2. Click on 'Add account' or '+' sign or whatever button is available in the<br>authenticator app for you to add a new account<br>2. Once the QR code scanner starts on the app, scan the QR code shown on<br>the Concur sign in page. the Concur sign in page. This will add your Concur account to the authenticator app. 1. Click on ' Add account' or '+' sign or whatever button is available in the authenticator app for you to add a new account<br>2. Once the QR code scanner starts on the app, scan the QR code shows<br>the Concur sign in page. Th
- 3. Click on 'Add account' or '+' sign or whatever button is available in the authenticator app for you to add a new account<br>3. Once the QR code scanner starts on the app, scan the QR code shown on<br>the Concur sign in page. **Click on ' Add account' or '+' sign or whatever button is available in the authenticator app for you to add a new account<br>Once the QR code scanner starts on the app, scan the QR code shown on<br>the Concur sign in page. This** code will be generated 1. Click on 'Add account' or '+' sign or whatever button is available in the authenticator app for you to add a new account<br>
2. Once the QR code scanner starts on the app, scan the QR code shown on<br>
the Concur sign in page
- Authentication Code' field on the Concur sign in page and hit Sign In
- 

### **PEF DOES IT**

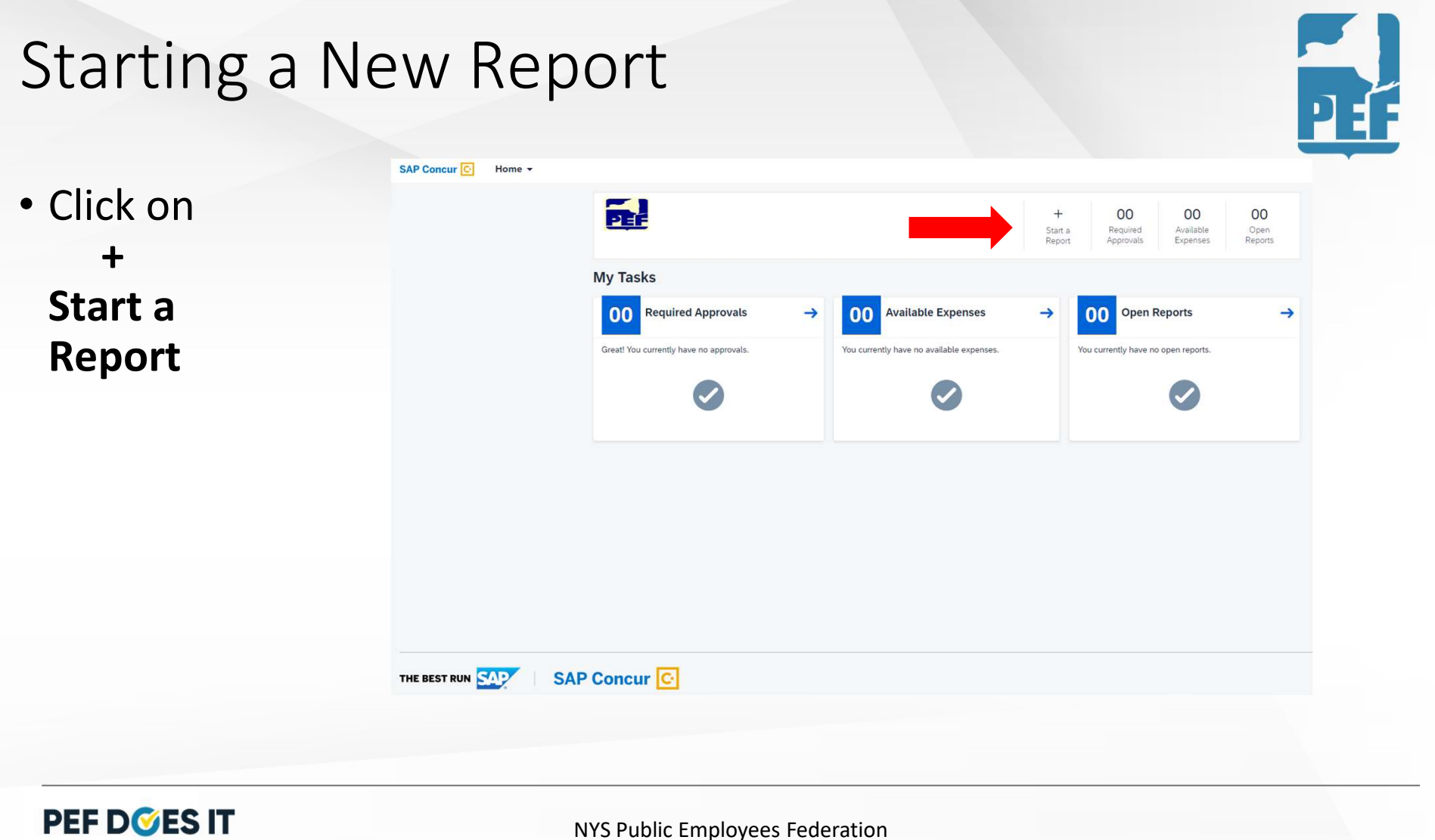

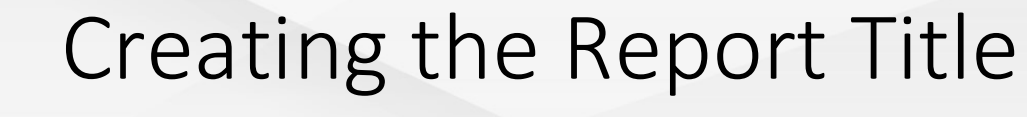

- Fill in the boxes marked with a red asterix
- Report date can be the day you are entering the report
- Purpose is the reason you were traveling
- Click on create report when done

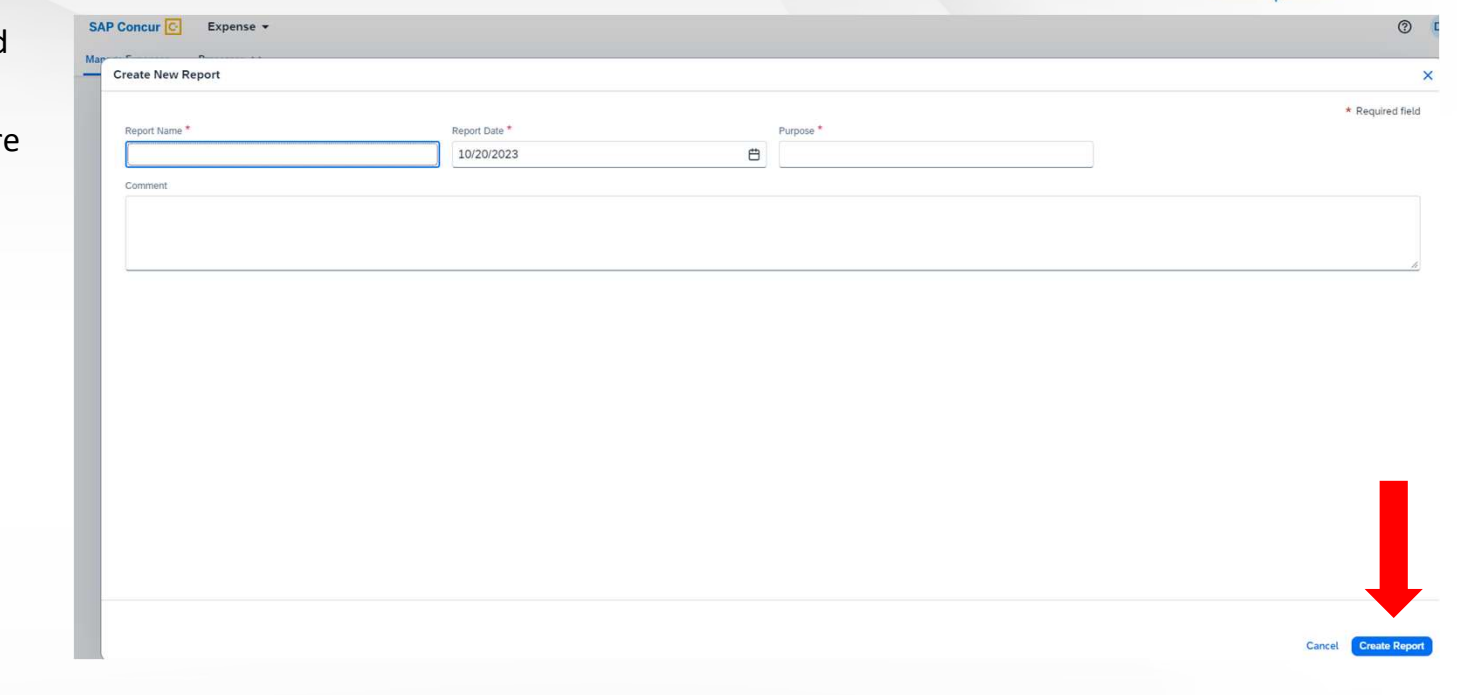

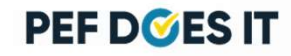

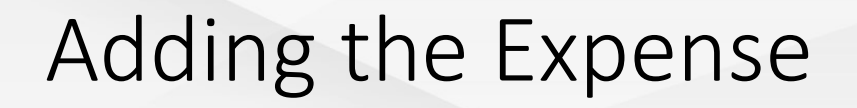

Click on **SAP Concur**  $\begin{array}{|c|c|c|} \hline \textbf{c} & \textbf{in} & \textbf{the top left corner} \hline \end{array}$ This will bring you back to your home screen. Next, click on your open report

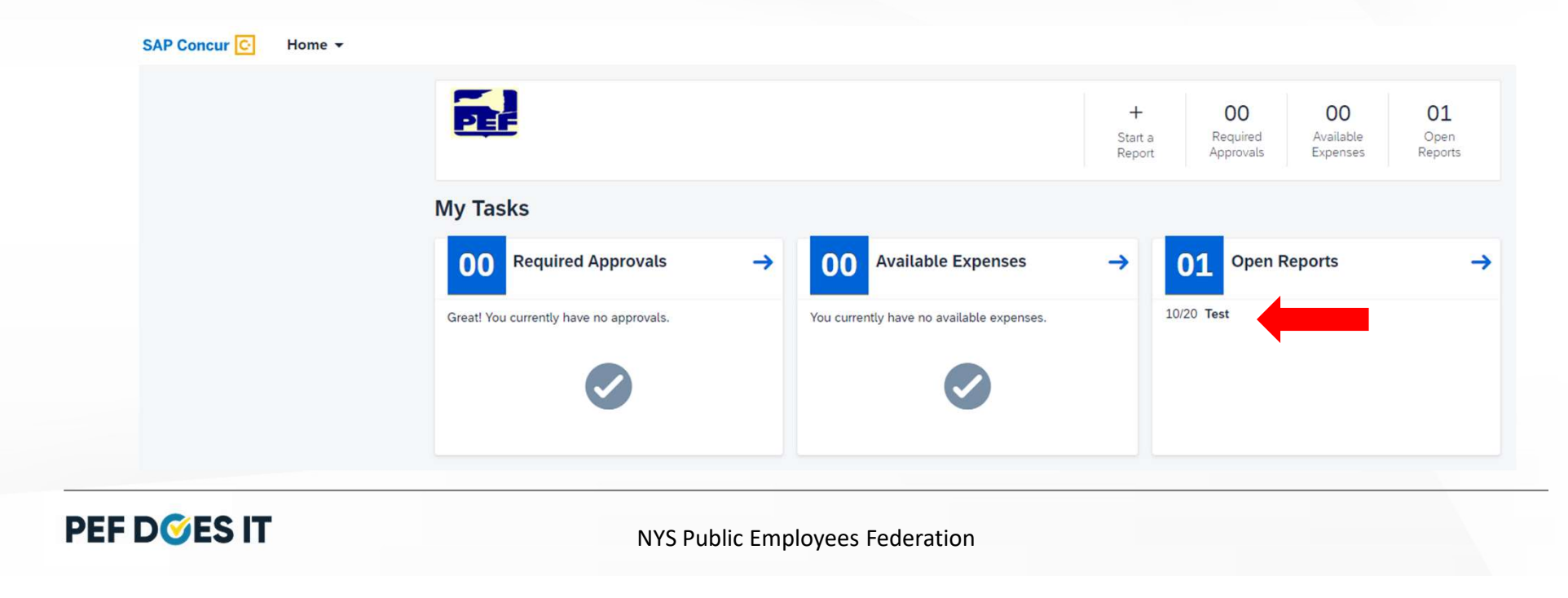

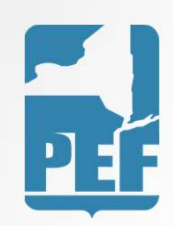

# Entering Expenses

• Click Add expense

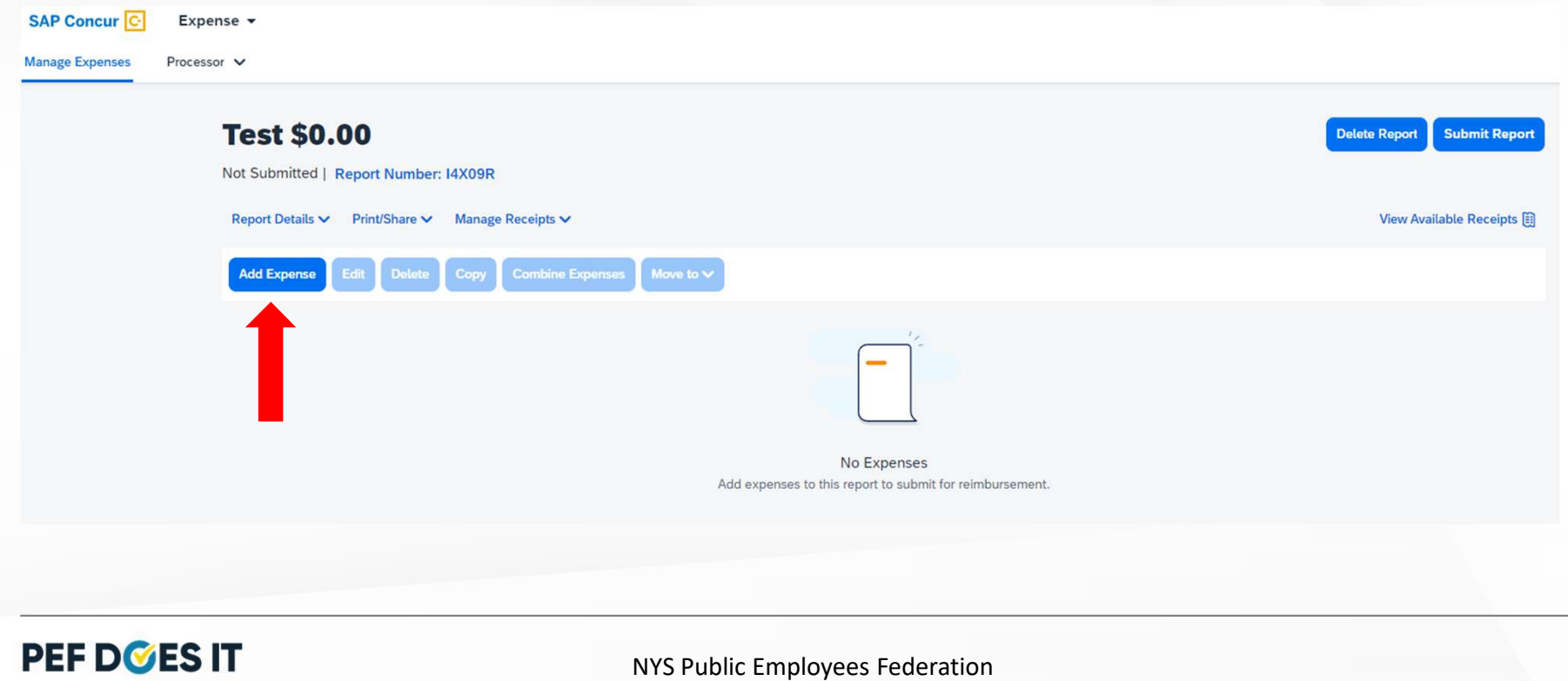

E DF:

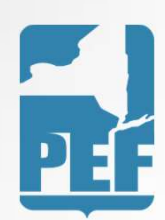

### Expense Type: Meals

- Fill in the required information:
	- Date of Meal
	- Cost of Meal (if over the maximum reimbursement rate, please lower to the proper amount)
	- Department/Committee you were traveling for
	- Meal Expense Location (location the meal was purchased ex: if purchased in Region 7, choose Regions 1-9; if purchased in Region 11, choose Regions 10-12)

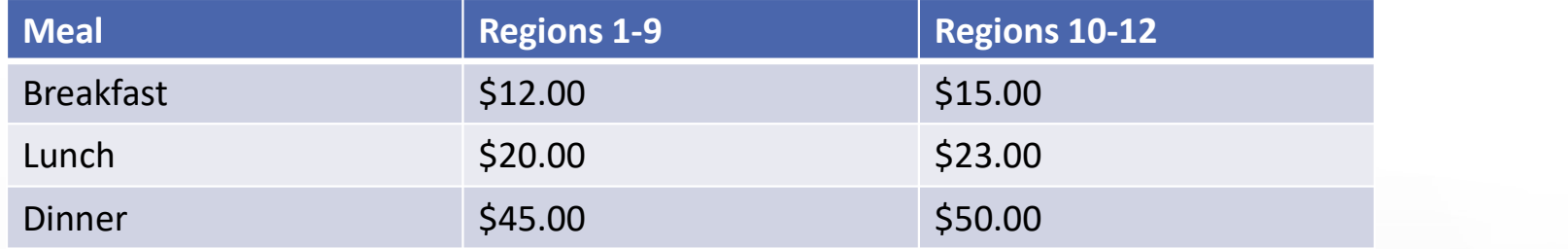

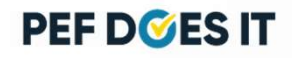

### Entering Expenses

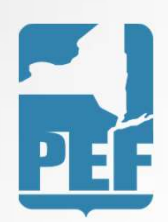

• Choose the type of expense you want to enter. Scroll thru the list until you find the expense you want.

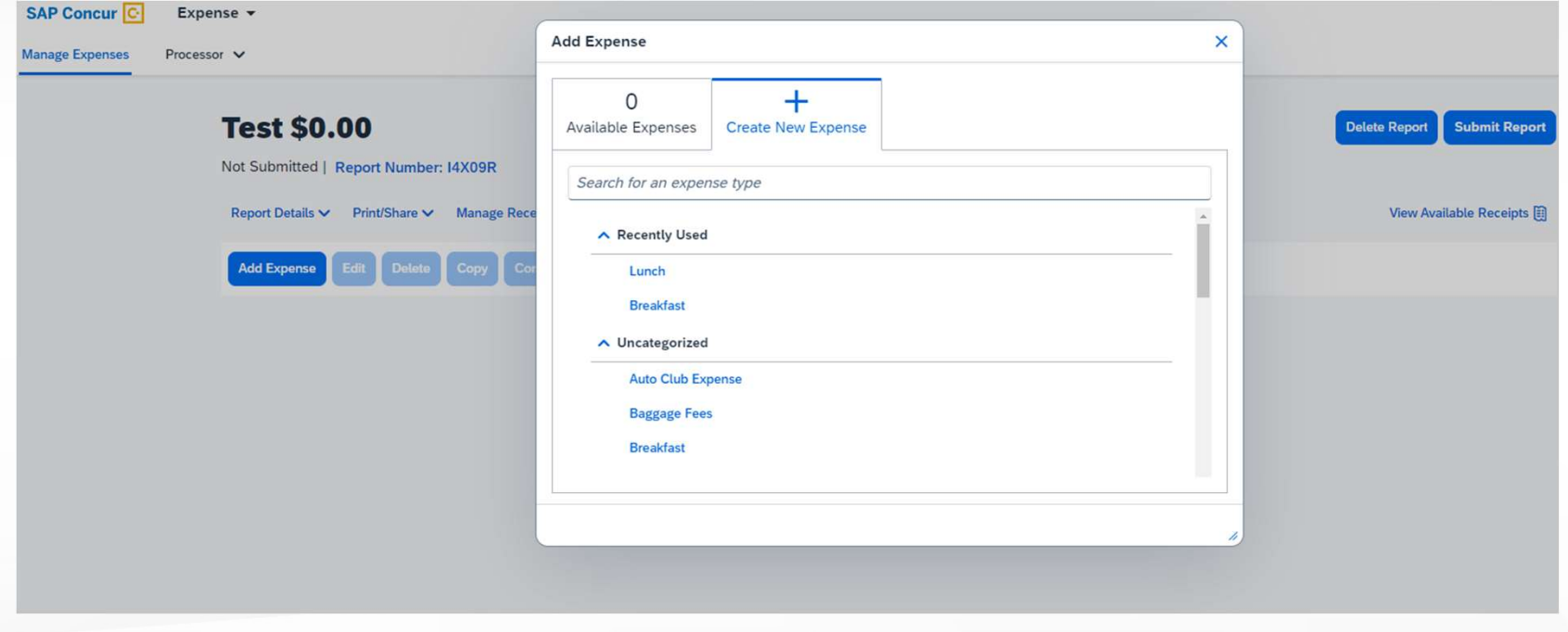

**PEF DOES IT** 

### Entering Expenses

**Manage Expenses** 

Expense -

Processor  $\vee$ 

- Only fill in the cells marked with a red sAP Concur asterix.
- Be sure to always select the appropriate Department/Committee that you were traveling for
- Never select the Personal box, as you will not receive reimbursement if you select that box
- After you fill in the required information be sure to select Save at the top right-hand corner of the expense – from there you can upload the receipt.

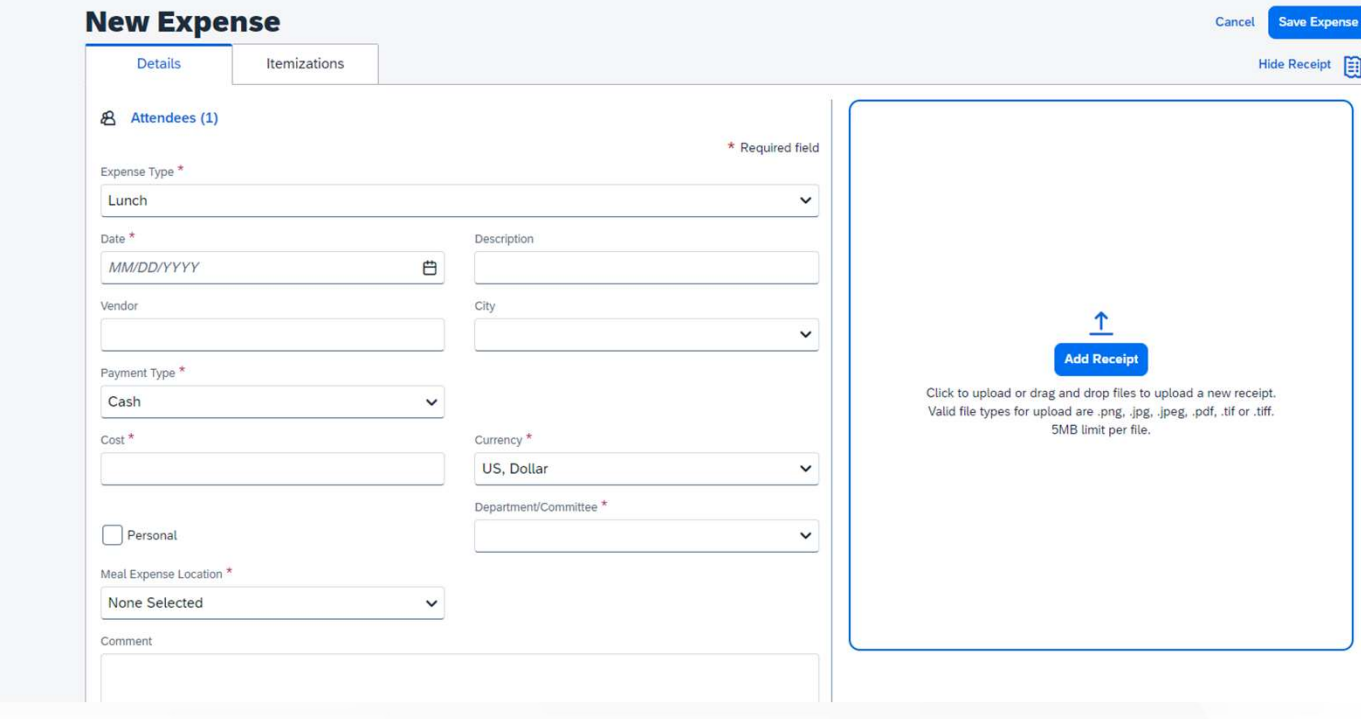

**PEF DOES IT** 

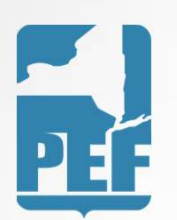

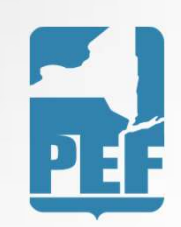

### Mileage vs. Gasoline

- Wileage vs. Gasoline<br>• Use the Mileage Personal Car expense type when you drove your personal car to<br>the meeting the meeting
- Use the Gasoline expense type when you drove a rental car to the meeting

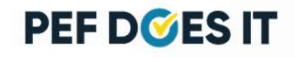

### Expense Type: Mileage

- Select the date you traveled
- For Description list where you Mew Expense traveled to and from (ex: home to eboard)
- To fill in the exact addresses of travel, click on Mileage Calculator on the top left side of the screen. This will automatically calculate your mileage and fill in your to and from locations. (See next slide)
- Do NOT check the Personal box!
- Save Expense

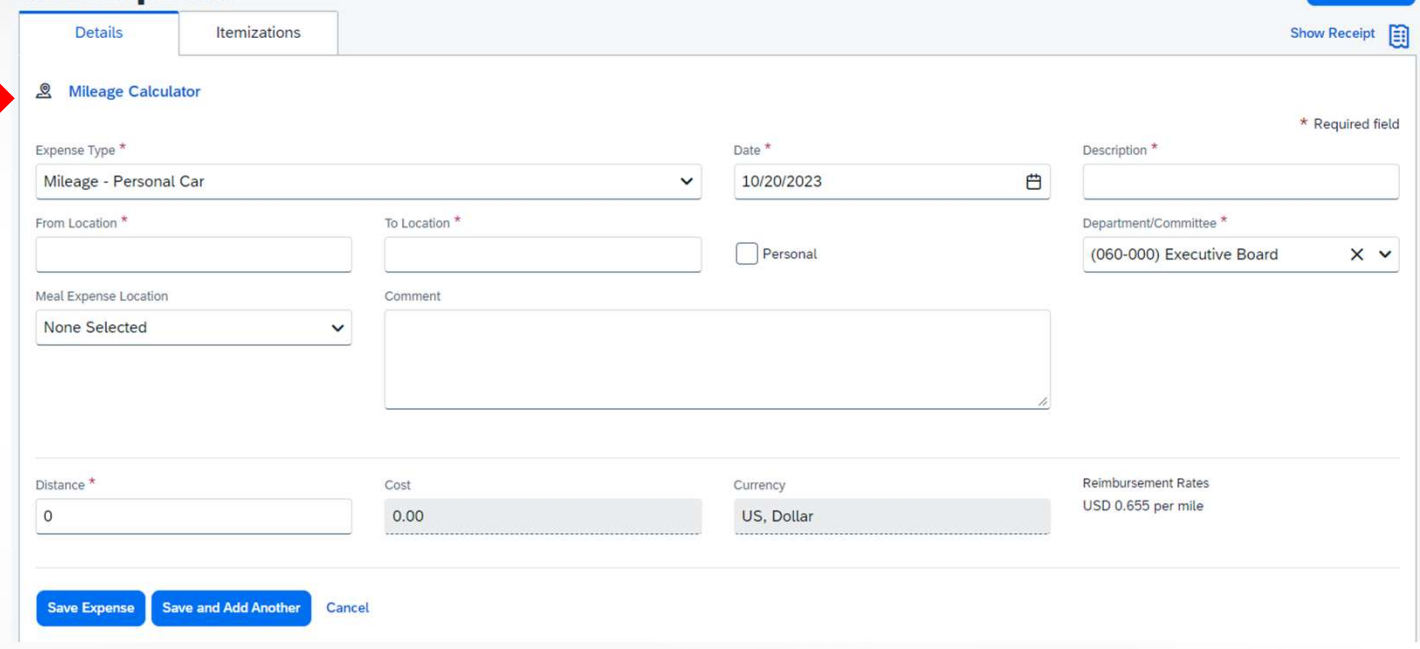

Save Expense

Cancel

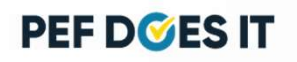

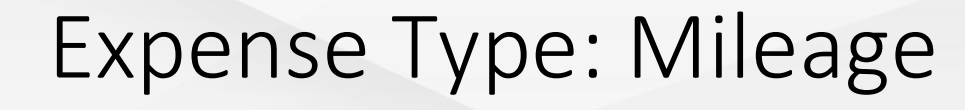

- Fill in where you traveled Mileage Calculator to and from in the  $\overline{\bigcup_{\text{Avoid Tols}}\bigcup_{\text{avoid High ways}}$ mileage calculator to get Waypoints
- Next click on Add Mileage to Expense

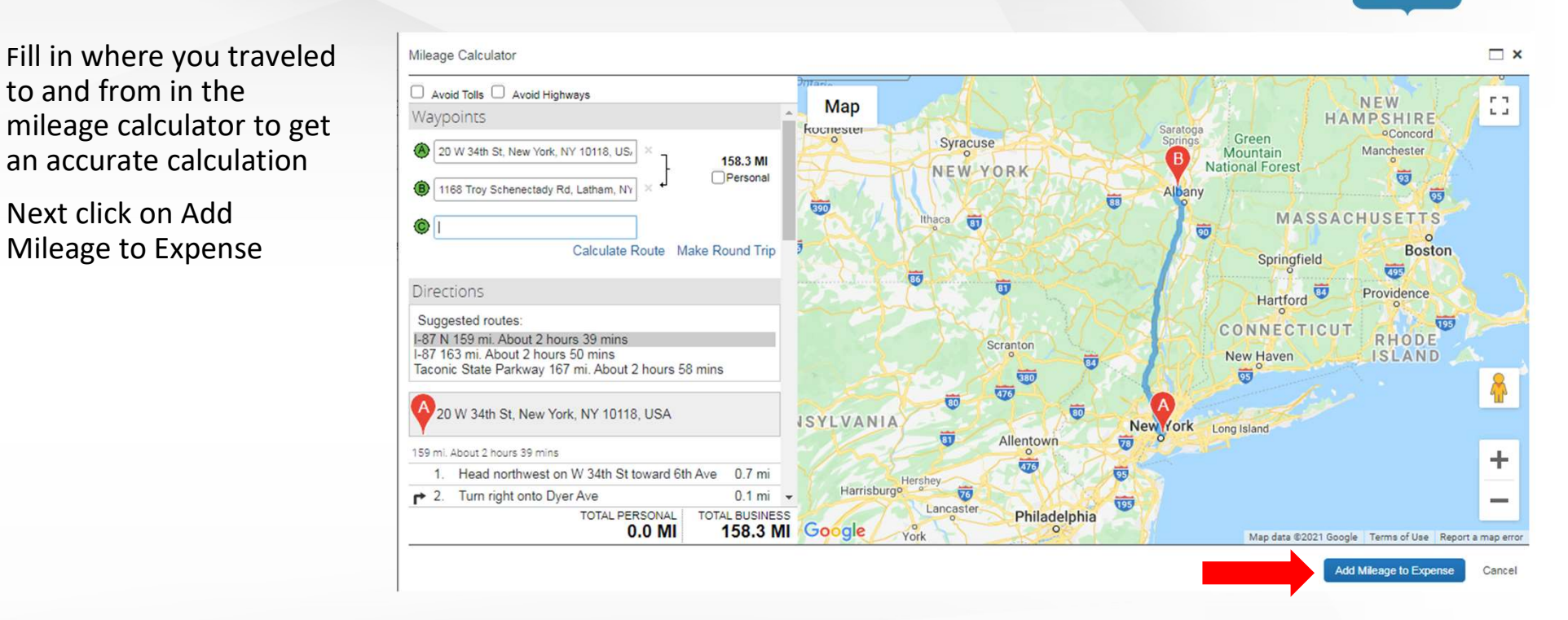

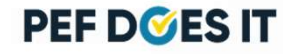

# Submitting Report

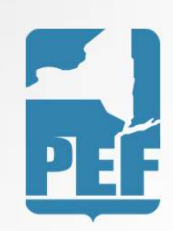

• Once you have entered all expenses for that specific meeting, you may click the Submit Report button on the upper right-hand side of the screen

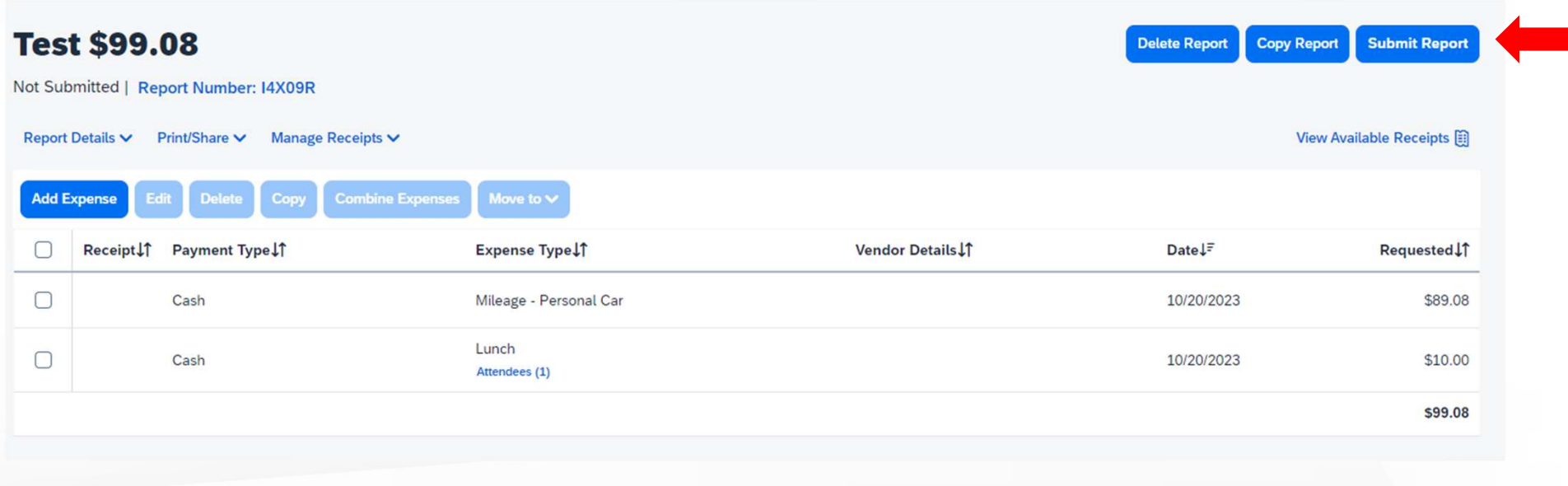

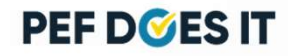

# Submitting Report

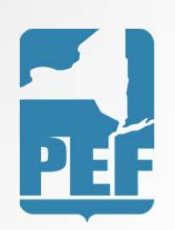

• Verify that you have provided proper documentation for each of the expenses (ex: receipts and/or attendance lists) before clicking on the Accept & Submit button

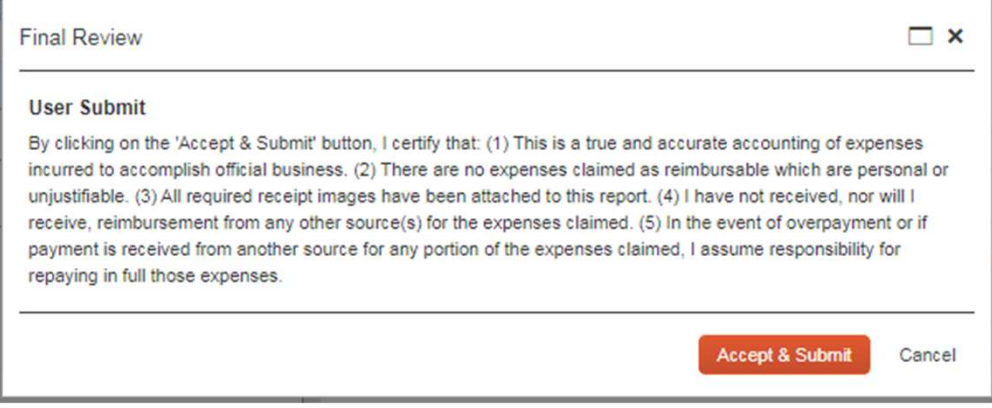

**PEF DOES IT** 

# Submitting Report

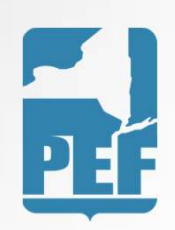

- Once the report is submitted, it will automatically be sent to the proper individual for approval
- Once the report has received proper approval, the Finance Department will send a check to your home address on file
- If you prefer direct deposit, please give Danielle a call at 518-785- 1900x257 to set it up.

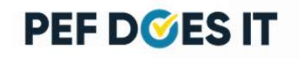